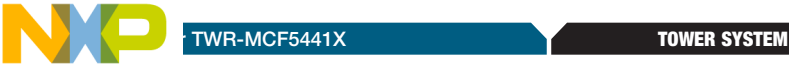

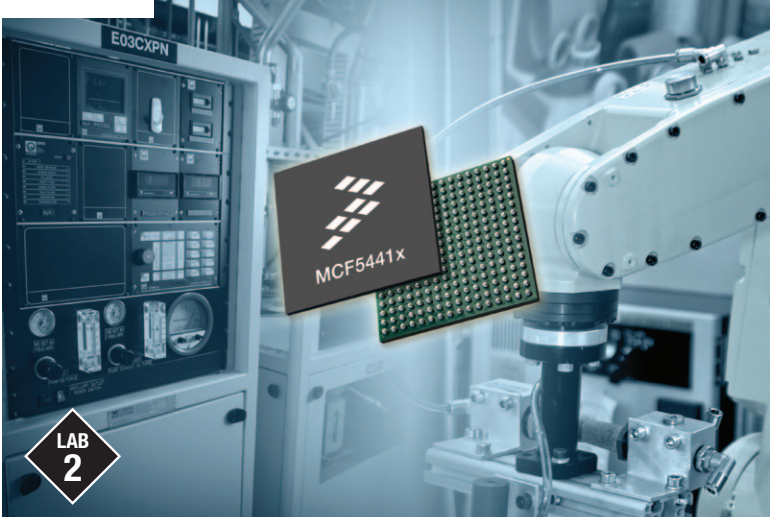

# MCF5441X

MQXTM—Telnet to Serial Bridge using optional UART ports

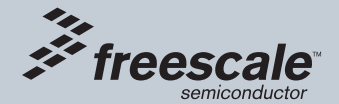

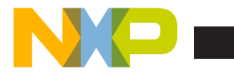

# Get to know the TWR-MCF5441x

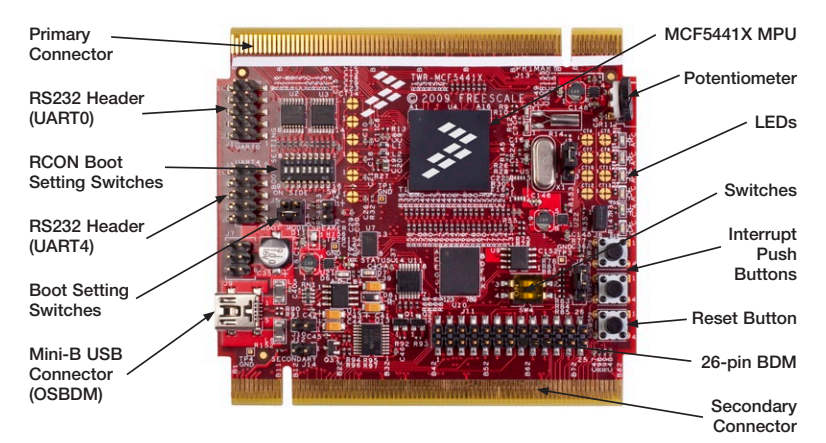

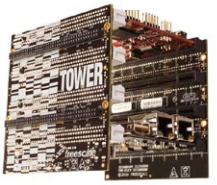

## TWR-MCF5441X-KIT Freescale Tower System

The TWR-MCF5441X module is part of the Freescale Tower System, a modular development platform that enables rapid prototyping and tool re-use through reconfigurable hardware. Take your design to the next level and begin constructing your Tower System today.

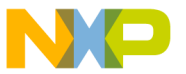

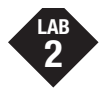

## Telnet to Serial Bridge, Freescale MQX RTOS

## Introduction

This lab demonstrates how to create a bridge between a TCP/IP (telnet) connection and a serial line. The user will then have the option of recompiling the Freescale MQX RTOS to utilize any one of the five available Serial Communication Interfaces available on the TWR-MCF5441X.

## This lab demonstrates

- MOX RTCS TCP/IP network stack
- • Custom telnet server implementation
- Re-directing STDIN and STDOUT within an MQX task
- Re-compiling the Freescale MQX RTOS

## Step by Step Instructions

- 1. If you have not done so already, install the required software described in Step 1 & 2 of Lab 1.
- 2. Construct the TWR-MCF5441X-KIT as instructed in Step 3 of Lab 1. Then make the following connections from the TWR-MCF5441X-KIT to the computer. See Figure 1 at the bottom of this page.

a. USB cable between the OSBDM debugger (J14 on the TWR-MCF51CN module) and an USB port on PC

b. Ethernet cable between the TWR-SER2 module (using Port A) and an Ethernet port on an external network

c. Serial Port on the TWR-SER2 module (DB9 Connector) to a Serial Port on PC (cable not included)

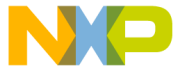

- 3. The first time you connect the USB debugger cable to your PC, Windows® will install a driver for the debugger. Follow the prompts to automatically detect and install the driver.
- 4. The default Ethernet IP address for this lab is 169.254.3.3. Typically, when you connect your computer directly to a switch or to the TWR-SER2, the computer will default to an auto IP address on the same subnet as the board (169.254.x.x), therefore requiring no setup.

Note: The PC may take a few minutes to default to the auto IP address and may report Limited or No Connection. Alternatively, you may also configure the IP address of the computer manually. Select Start > Settings > Network Connections > Local Area Connection. Note your original TCP/IP settings, and then set your IP address to 169.254.3.4 and your subnet mask to 255.255.0.0.

- 5. If you did not install the MQX project in the default C:\Program Files\Freescale\ Freescale MQX 3.6\ directory and have not done so as part of Lab 1, you must first recompile the MQX libraries to reflect the new path name. See the release notes for more information before continuing the lab.
- 6. Similar to Steps 9-14 of Lab 1 import the existing MQX demo project: telnet2serial\_ twrmcf54418 located in the folder: C:\Program Files\Freescale\Freescale MOX 3.6\ demo\telnet\_to\_serial\cw10\ telnet2ser\_twrmcf54418

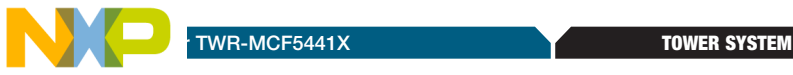

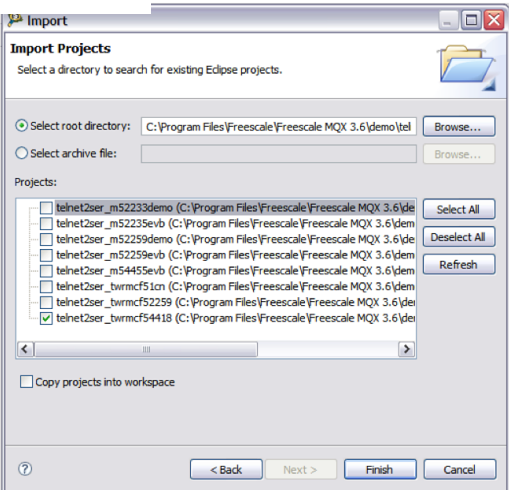

### Figure 1

- 7. Build the project by clicking on the Build icon in the toolbar
- 8. Now go to Run->Debug Configurations and select the **telnet2serial** twrmcf54418\_Ext\_RAM\_Debug\_OSBDM debug configuration.

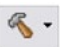

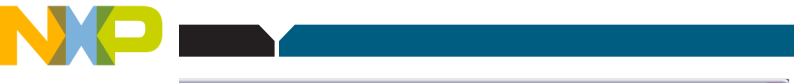

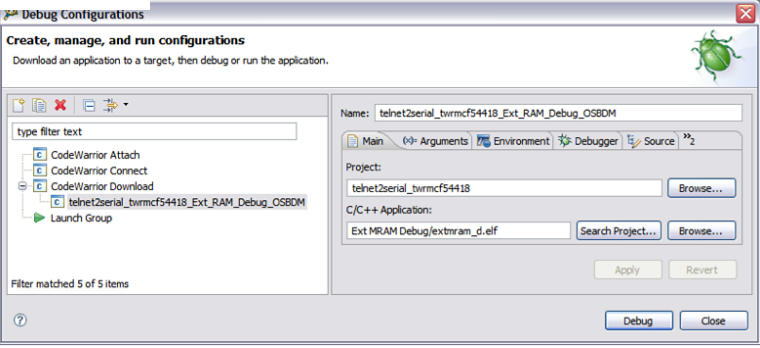

### Figure 2

- 9. Now press the Debug button in the lower right corner, and wait for the program to be copied into the RAM on the TWR-MCF5441X
- 10. The debug view will come up, and the code will pause at the start of the MQX main() function.
- 11. Hit the run icon to continue the program execution.
	-
- 12. Open a Command Prompt on the PC (Start > All Programs > Accessories > Command Prompt). At the prompt invoke a telnet session to the board by typing telnet 169.254.3.3; you are now connected to the MQX shell via telnet.
- 13. Open a Serial Terminal window (using HyperTerminal or similar application) and connect to the TWR-MCF5441X module using the following settings:
	- Bits per second: 115200
	- Data bits: 8

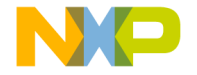

- • Parity: None
- Stop bits: 1
- • Flow control: None
- 14. The serial console and the telnet sessions should be "bridged."
- Type some characters into the telnet session, and you should see the characters appearing on the console terminal window.
- Then try typing into the console terminal window and you will see the characters appearing in the telnet session.
- 15. The remaining portion of this lab will guide the user in modifying the Freescale MQX RTOS libraries to utilize optional UART ports that are accessible with the TWR-MCF5441X-KIT. This section of the lab can be repeated to evaluate access to the various UART interfaces.
- 16. Import the MQX BSP project file: **bsp** twrmcf54418 located in the folder:

## C:\Program Files\Freescale\Freescale MQX 3.6\mqx\build\cw10\bsp\_ twrmcf54418

Make sure that the "Copy projects into workspace" option is un-checked.

17. Double-click the user config.h file located under the "bsp\_twrmcf54418 User Config" folder in the CodeWarrior program pane.

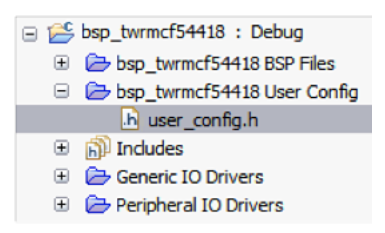

### Figure 3

18. Modify the user\_config.h file to designate which default UART is used for the console messaging.

TOWER SYSTEM

Replace the X in the following lines of codes with the appropriate MQX Serial Port name (A,B,C,D, or E). The lines of code below are case-sensitive; the first #define is upper-case and the second is lower case. Refer to the table below for details on each port instantiation.

Locate and modify the following line: #define BSPCFG\_ENABLE\_TTYA 0 as follows: #define BSPCFG\_ENABLE\_TTYX 1

Add the following lines #define BSP\_DEFAULT\_IO\_CHANNEL "ttyx:" #define BSP\_DEFAULT\_IO\_CHANNEL\_DEFINED Available UART port designations:

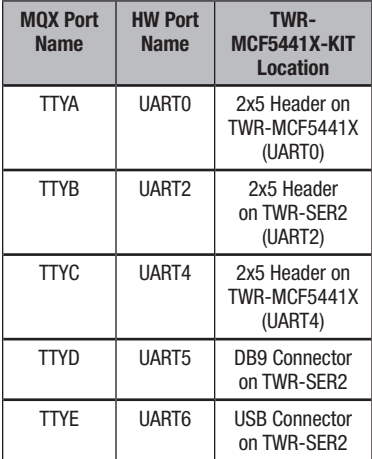

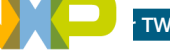

19. Compile the MQX BSP Library by clicking on the Build icon in the toolbar

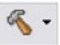

Note: This compiled library will impact all future TWR-MCF5441X MQX projects that are recompiled with this library. To ensure that additional labs function according to the provided documentation it is recommended to set the default UART back to the original value (TTYD).

### 20. Select the telnet2serial\_twrmcf54418 project and re-build the project by clicking on the Build icon in the toolbar

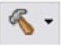

21. Reconnect the physical COM connection to the host computer based on the UART port enabled as the default UART in the MQX library.

• TTYA, TTYB, and TTYC require the use of a 2x5 header to DB9 adapter cable, which is included with the TWR-MCF5441X. For details regarding the pinout of this header refer to the TWR-MCF5441X User Manual.

- TTYD requires the use of a "Straightthrough" serial cable (not included)
- TTYE requires the use of a USB A-miniB cable, included in the TWR-MCF5441X. The USB cable is attaches to SERIAL/USB port on the TWR-SER2. The driver required to properly enumerate the virtual COM port is included on the TWR-SER2 CD.
- 22. Follow steps 8-14 to execute the program and reconnect the Telnet and Serial connection using the newly defined UART Port.

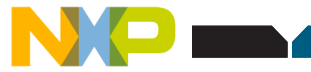

# About the Tower System

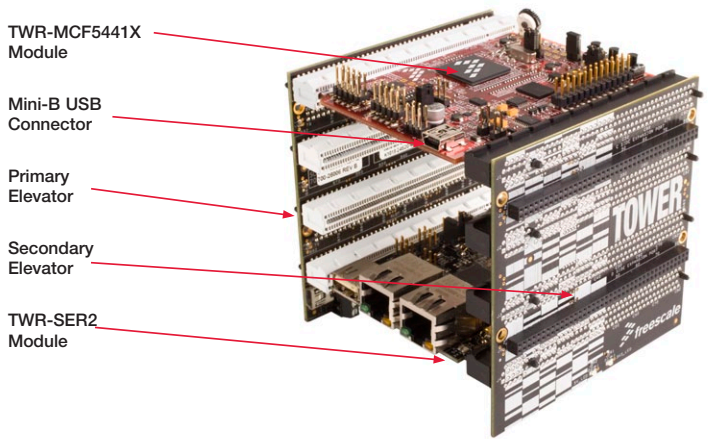

Figure 1: Tower System

### Learn more at www.freescale.com/tower.

Freescale and the Freescale logo are trademarks of Freescale Semiconductor, Inc., Reg. U.S. Pat. & Tm. Off. All other product or service names are the property of their respective owners. © 2010 Freescale Semiconductor, Inc.

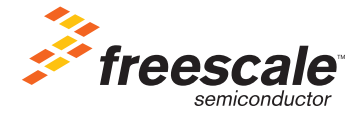

Doc Number: TWRMCF5441XLAB2 / REV 0